# Sherpath: Quizzes — Creating an EAQ Custom Quiz

**NOTE:** Depending upon the Sherpath collection you are using, the modules will be arranged either by topics or by book chapters.

#### **Contents**

| Creating an EAQ Custom Quiz                           | 1  |
|-------------------------------------------------------|----|
| Viewing the Performance Report for an EAO Custom Quiz | 12 |

# Creating an EAQ Custom Quiz

- 1. First, access Sherpath within your course.
- 2. The **Home** page appears.
- 3. Click on the Course Plan link.

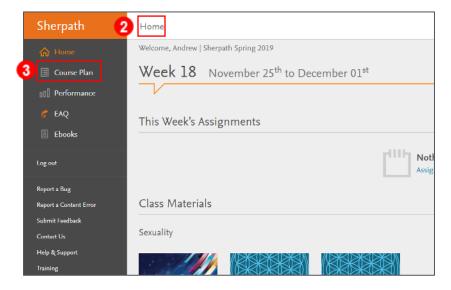

4. Then, click the Week for your lesson. It will expand.

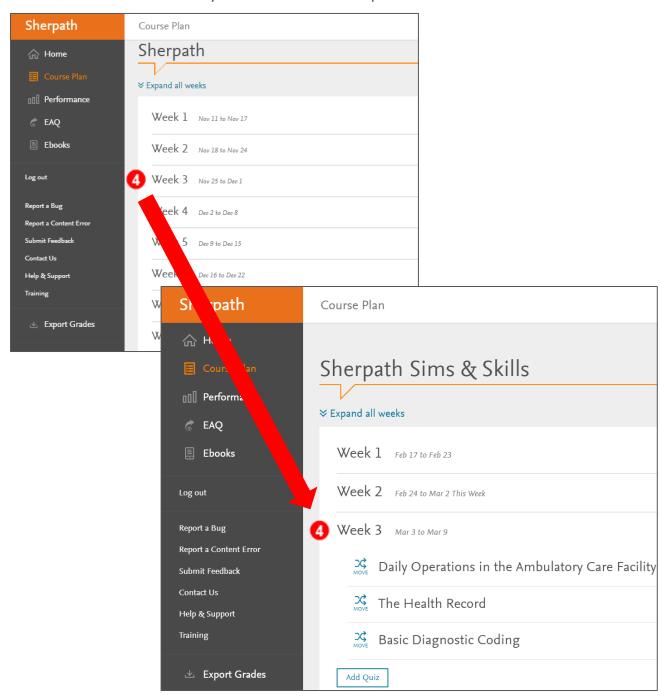

## 5. Click Add Quiz.

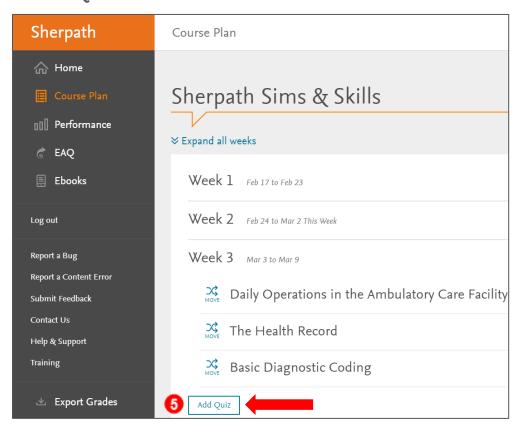

# 6. Click Adaptive EAQ Quiz.

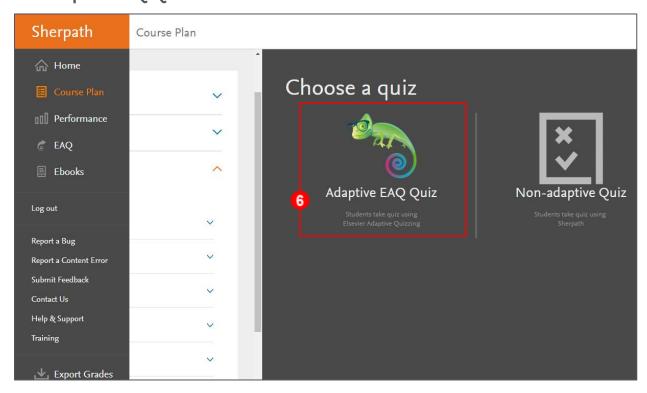

7. Select the **Custom** radio button. **Custom** quizzes allow the instructor to choose the number of questions given to students from a particular topic or topics.

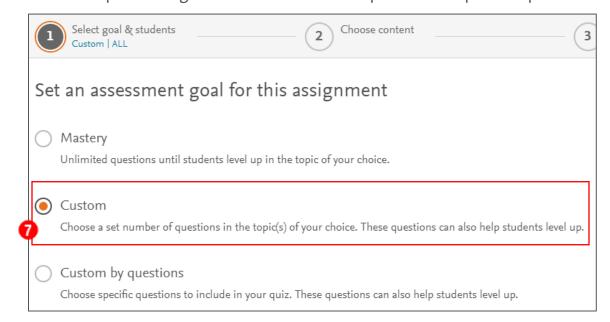

- 8. Next, select either All Students in Course or Some students.
  - a. **All Students in Course** Any new students added will also get this assignment.
  - b. **Some students** select this if the quiz is to be assigned only to specific students in the class; any new students added will NOT get this assignment.
- 9. Click **Next** in the lower right of the screen.

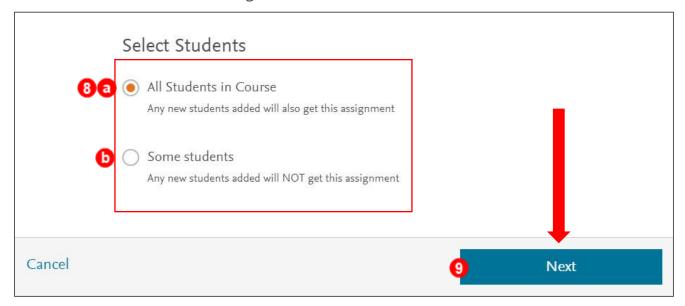

- 10. What would you like to cover? concerns the content to be included in the quiz.
  - a. **Question set** refers to the specific Sherpath collection being used, which will be pre-selected.
  - b. **Topic organization** is also pre-filled. The main taxonomy will be preselected, but other options for topics are available under the dropdown menu.
- 11. Next, select the topic(s) you want to use for your quiz by clicking on a **Chapter**. **NOTE:** Because a Custom Quiz will deliver the same number of questions to every student, you have the option to choose multiple chapters from which to draw questions. This is especially helpful when each week covers more than one chapter and gives you the ability to create a quiz that encompasses questions from each.

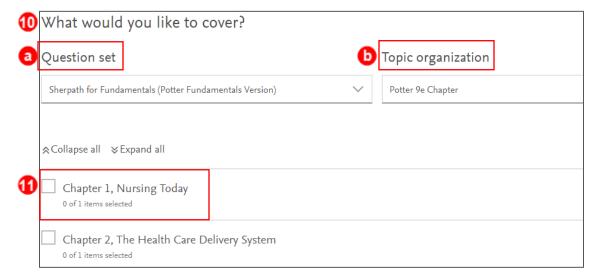

#### Sherpath: Quizzes - Creating an EAQ Custom Quiz

12. As each chapter is selected, you will notice that a dropdown appears which shows you how many of your students have reached each of the three mastery levels and how many questions have been answered in each topic covered by the chapter.

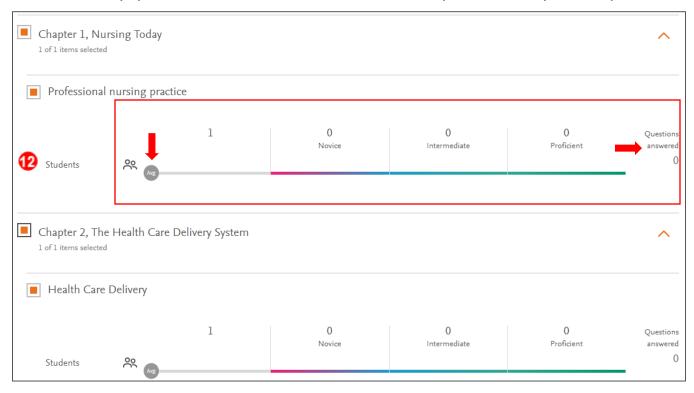

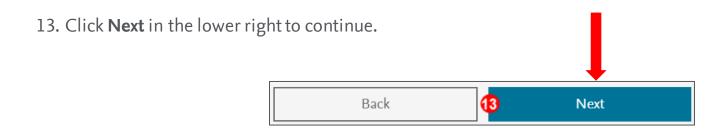

- 14. On the next page, specify a unique name for the quiz under **Assignment Name**.
- 15. Next, specify the number of questions to be included. You may choose from 5 to 30 questions (in increments of 5), and the information includes the estimated time to complete a quiz of that length.

### 16. Now, Select grading options:

- a. Not graded
- b. **Graded-Pass/Fail** In contrast to a Mastery Quiz, for a Custom Quiz, the students will pass the quiz if it is completed, *regardless of the score they receive on the quiz*, and the students will fail if they do not complete the quiz by the due date.
- c. **Graded-Scored** (*most commonly used*) This option will pass a percentage score back to the gradebook.

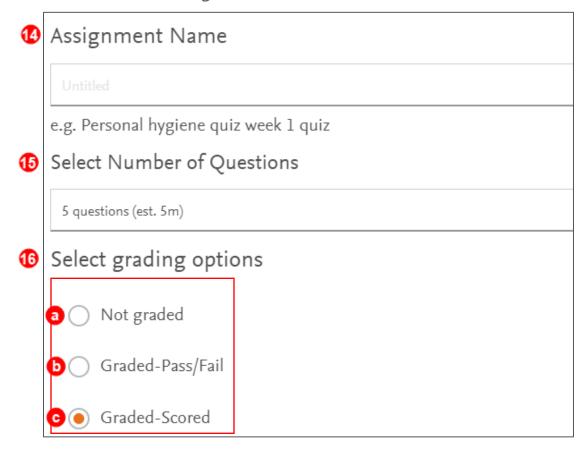

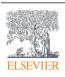

- 17. Next, we determine how we want the quiz presented to the students. We have two quiz options:
  - a. **Study mode** The rationale is presented directly after the student answers each question.
  - b. **Exam mode** The rationales are presented only at the end of the quiz.
- Quiz options
  Study mode
   Question ▶ Rationale ▶ Question ▶ Rationale ▶ ··· All Rationales
   Students can choose to see rationale after answering each question.
   Rationales are always shown at the end of the quiz regardless of the mode selected.
  Exam mode
   Question ▶ Question ▶ Question ▶ ··· All Rationales
   Student will only see rationale at the end of the quiz.

18. The final options concern the dates when the assignment will be available to the students and subsequently due. Set when the dates/times are available and due by selecting the calendar and time dropdowns.

#### **NOTE:**

- Verify that the availability and due dates are correct.
- After the assignment has been started by a student, only the due date can be modified by the instructor.
- Students will be able to take the quizzes past the due date assigned, but any late submissions will not report to your gradebook. If you allow a late grade, have the student send you a screenshot of their grade and you can manually enter it into your gradebook.
- 19. Once your quiz parameters are established, click **Assign Quiz** in the lower right of the screen.

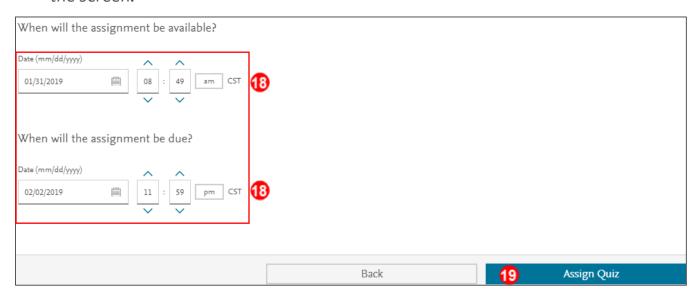

#### Sherpath: Quizzes - Creating an EAQ Custom Quiz

- 20. You will automatically be returned to the **Course Plan** page where your new quiz has appeared in the **Quizzes** section dropdown under the week it is due.
  - a. The students will not be able to see the quiz until the available date and time.
- 21. To make changes to a quiz, click on the quiz **title** or on the **three dots** to the right of the quiz under the **Actions** column and click **Edit.**

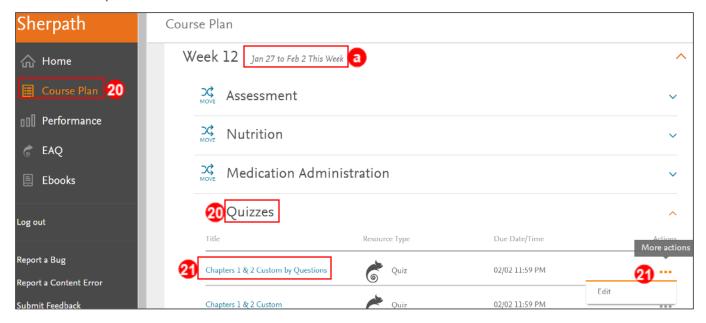

## Viewing the Performance Report for an EAQ Custom Quiz

22. To view Performance for a quiz, click the **Home** option from the menu on the left.

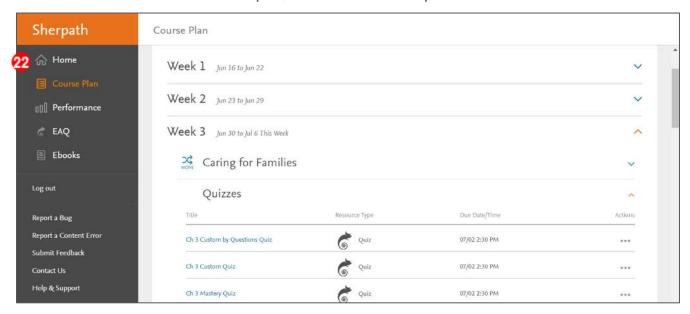

**NOTE:** Once the due date has passed, the Performance Report for the quiz will populate on the Home page, to the right of the quiz.

23. Click the **Performance Report Chart icon** to view your students' scores, as well as analytics pertaining to the quiz.

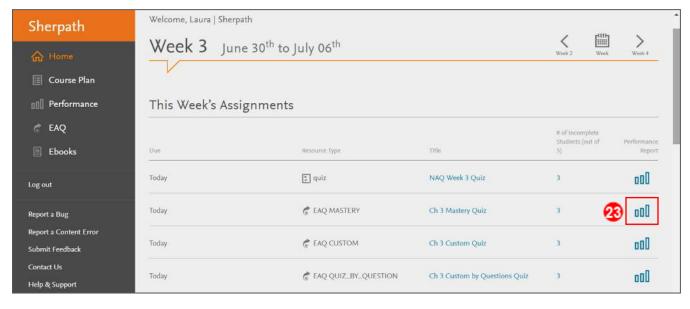

### Sherpath: Quizzes – Creating an EAQ Custom Quiz

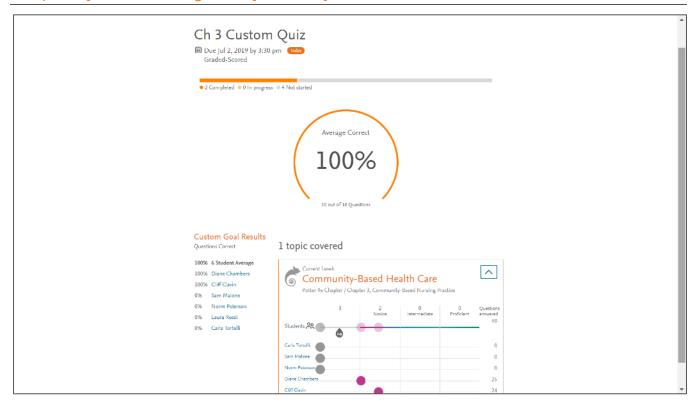

**END OF GUIDE** 

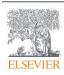